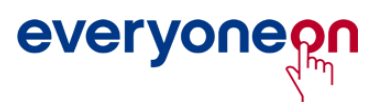

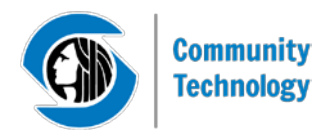

# **Guide for Basic Internet Enrollment**

#### 1. Visi[t everyoneon.org/seattletech](http://everyoneon.org/seattletech)

2. Enter your 5-digit zip code and click "Find Offers"

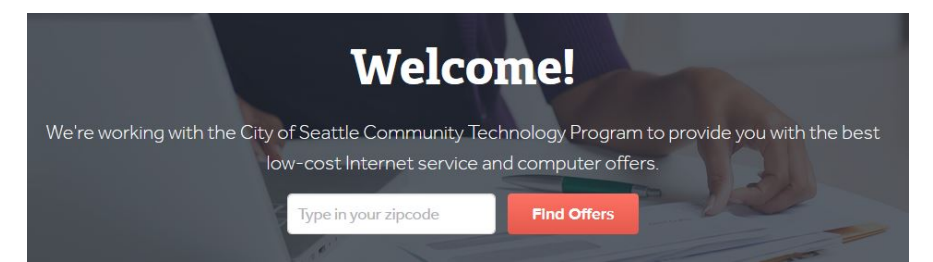

3. Answer the following question: "Do you have at least one child in your home enrolled in the National School Lunch Program?" and click "View Offers."

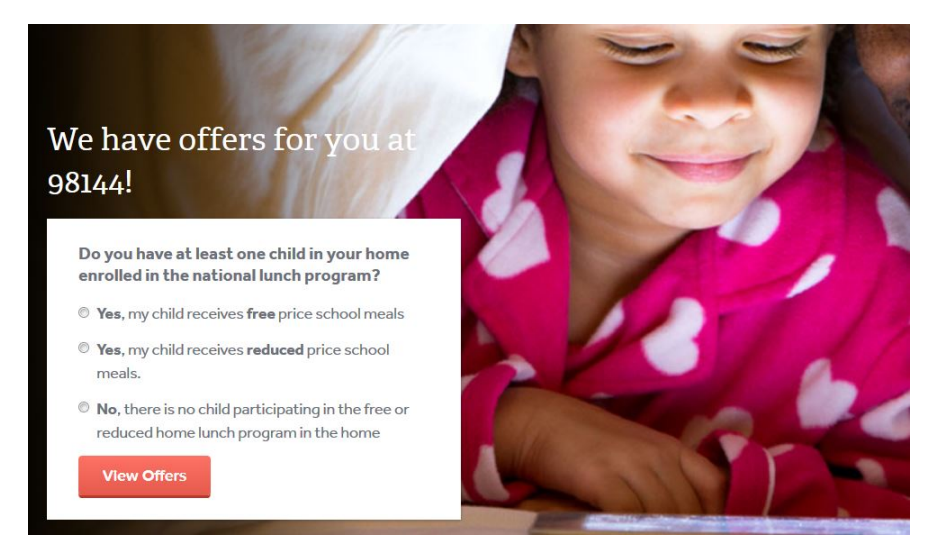

4. Click "Enroll Online" under the option you select to proceed to checkout.

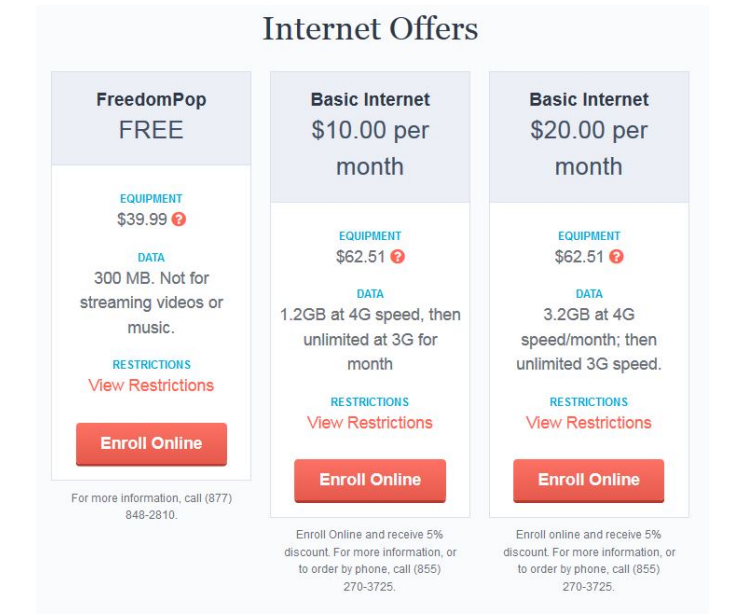

### 5. Click "Purchase Sonic 2.0" at the bottom of the center column.

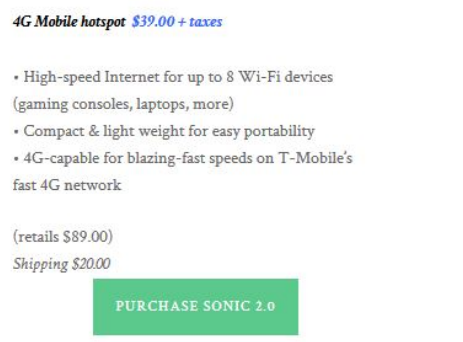

#### 6. Under "Company Affiliation," select "EveryoneOn"

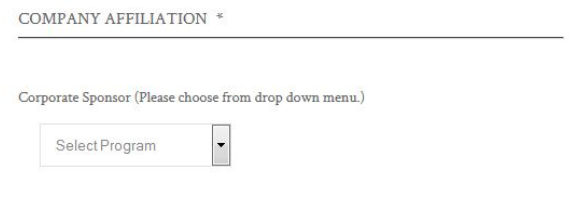

# 7. Under "Step 1 Check Your Coverage Area," click on the box, "Checked T-Mobile Service Area

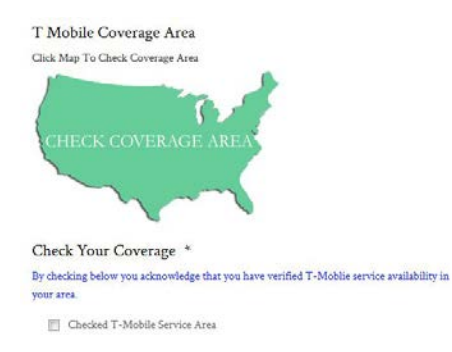

#### 8. Under "Step 2 Choose Your Plan," select the option you want

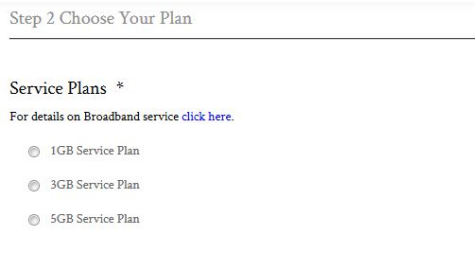

## 9. Under "Step 3 Select Billing Date," select the date you want funds to be deducted from your account

Step 3 Select Billing Date

#### Billing \*

For details on Broadband service click here.

- $\textcircled{\small\textrm{1}}$  1th of the Month  $$0.00$
- $\odot$  15th of the Month  $$0.00$

## 10. Click the green box, "Add to Cart."

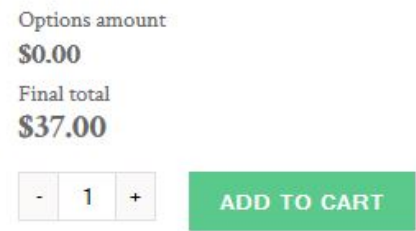

# 11. Click on the green box, "View Cart."

checkout based on your billing and shipping information.

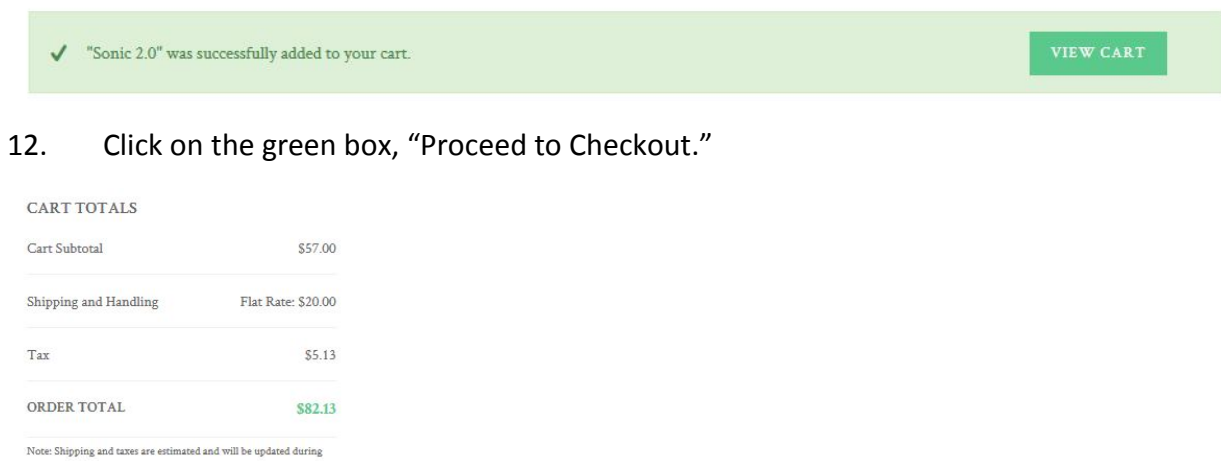

13. Fill out the Billing Details, shipping address, and Payment Option. Click on the box, "I've read and accept the terms & condition." Then click on the green box, "Place Order."

14. Print confirmation page. Look out for your device, which should arrive within the week.